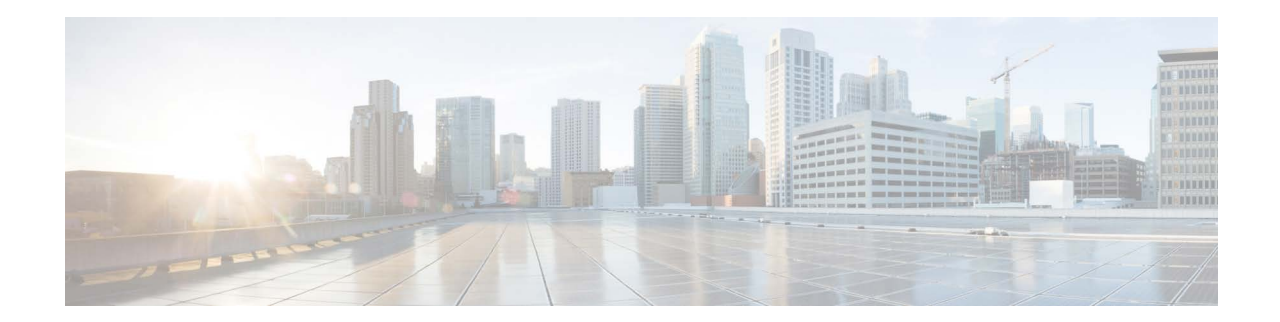

## **Release Notes for AsyncOS 15.0 for Cisco Secure Email and Web Manager - MD (Maintenance Deployment)**

**Published: August 10, 2023 Revised: January 18, 2024**

## **Contents**

- **•** [What's New in this Release](#page-1-0), page 2
- **•** [Changes in Behavior, page 7](#page-6-0)
- **•** [Accessing the New Web Interface, page 14](#page-13-0)
- **•** [Upgrade Paths, page 16](#page-15-0)
- **•** [Installation and Upgrade Notes, page 17](#page-16-0)
- **•** [Supported Hardware for this Release, page 22](#page-21-0)
- **•** [Known and Fixed Issues, page 23](#page-22-0)
- **•** [Related Documentation, page 24](#page-23-0)
- **•** [Service and Support, page 24](#page-23-1)

**Note** You must ensure that you provide your email identifier with the domain name while you login the spam quarantine portal.

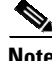

**Note** If you already have a Cisco SecureX account that is managed by different administrator login, Cisco recommends that you register your devices with SSE first before you perform smart licensing registration. You must not perform smart licensing registration without registering your device with SSE first. This is a known issue- Defect ID- CSCvy10226.

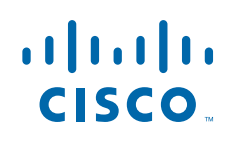

## <span id="page-1-0"></span>**What's New in this Release**

- **•** [What's New in AsynOS 15.0.0-413](#page-1-1), page 2
- **•** [What's New in AsynOS 15.0.0-334](#page-1-2), page 2

## <span id="page-1-1"></span>**What's New in AsynOS 15.0.0-413**

This release focuses specifically on IOPS optimization. For more information, see [Changes in Behavior](#page-7-0)  [in AsyncOS 15.0.0-413, page 8](#page-7-0).

## <span id="page-1-2"></span>**What's New in AsynOS 15.0.0-334**

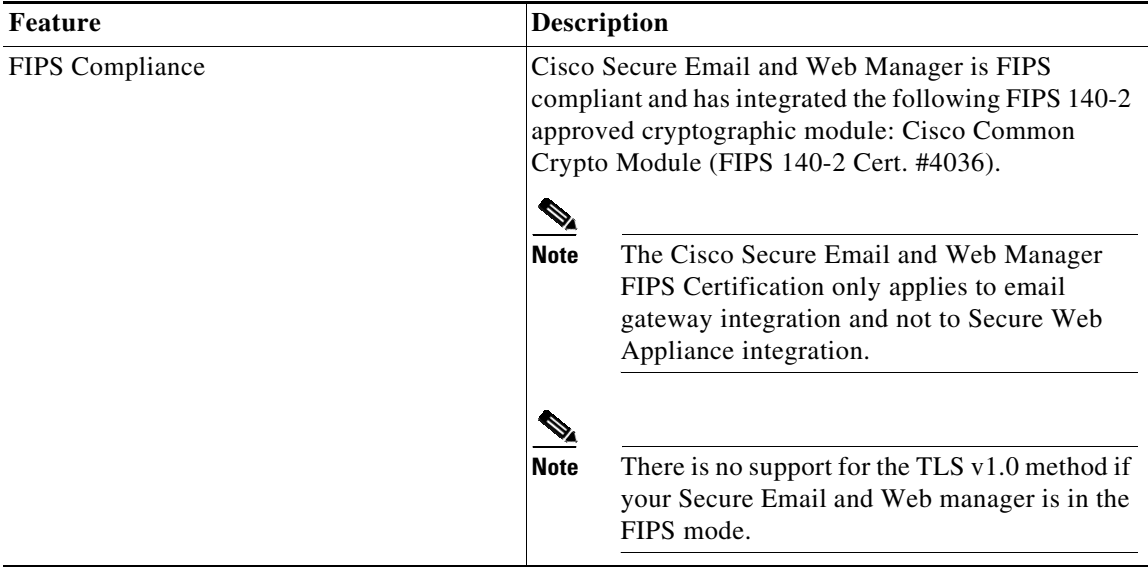

 $\mathsf I$ 

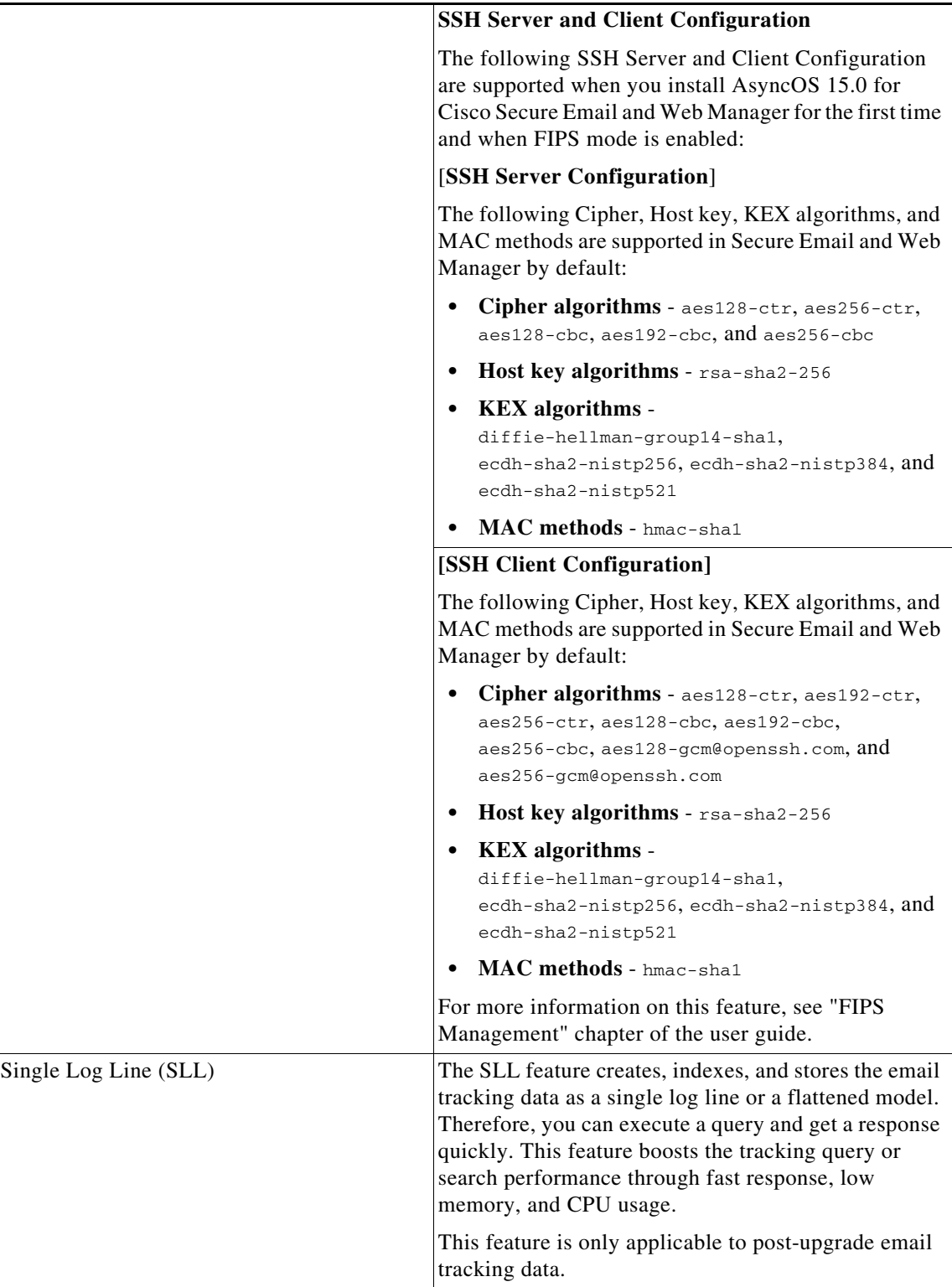

 $\Gamma$ 

**The Second Service** 

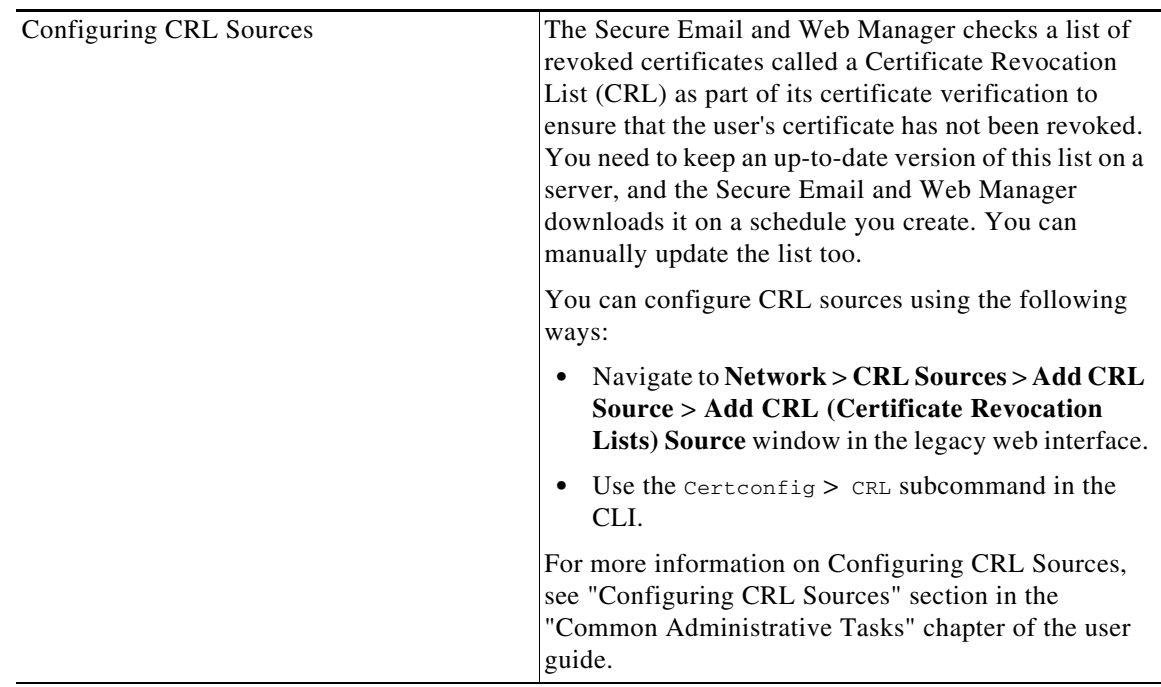

 $\overline{\phantom{a}}$ 

 $\mathsf I$ 

П

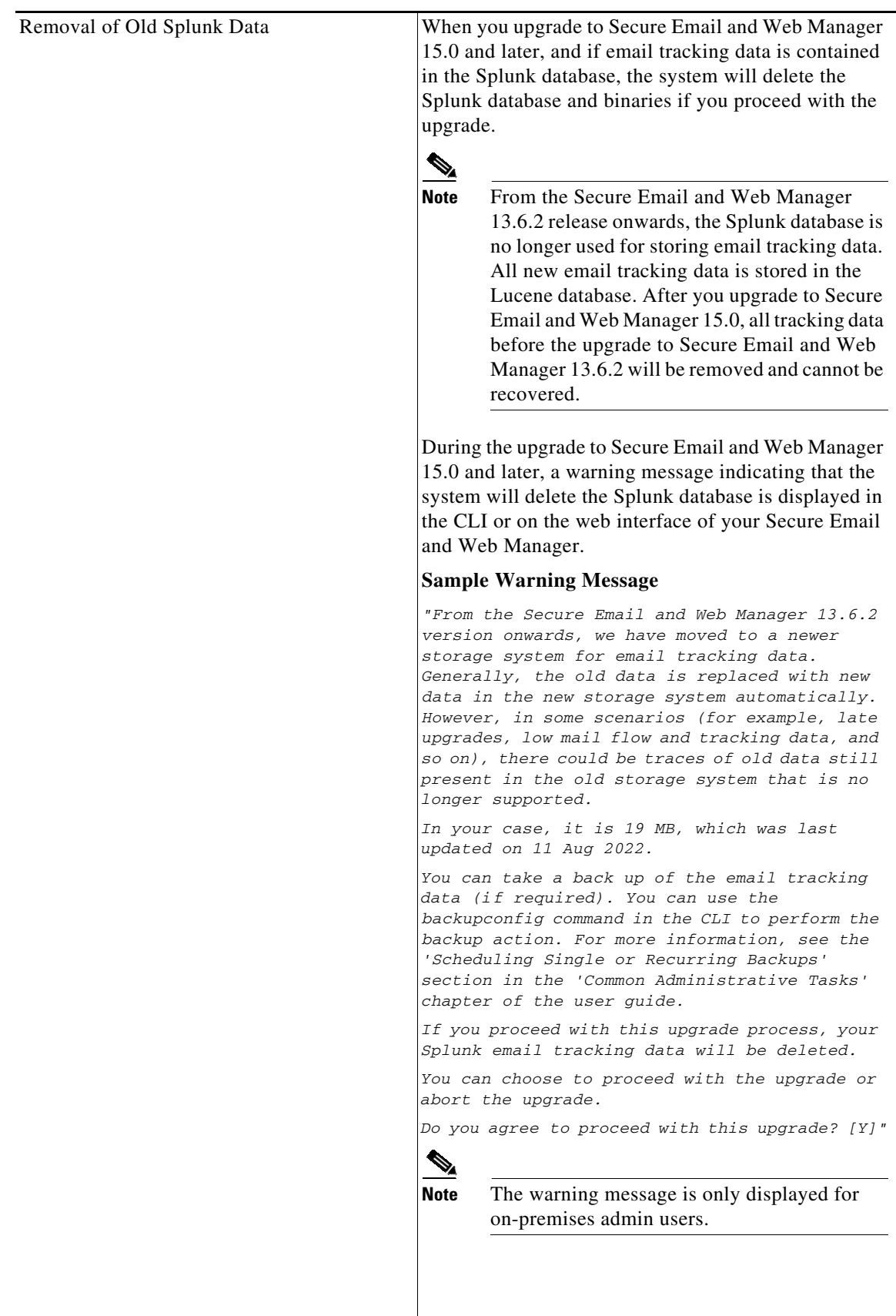

 $\Gamma$ 

**The Second** 

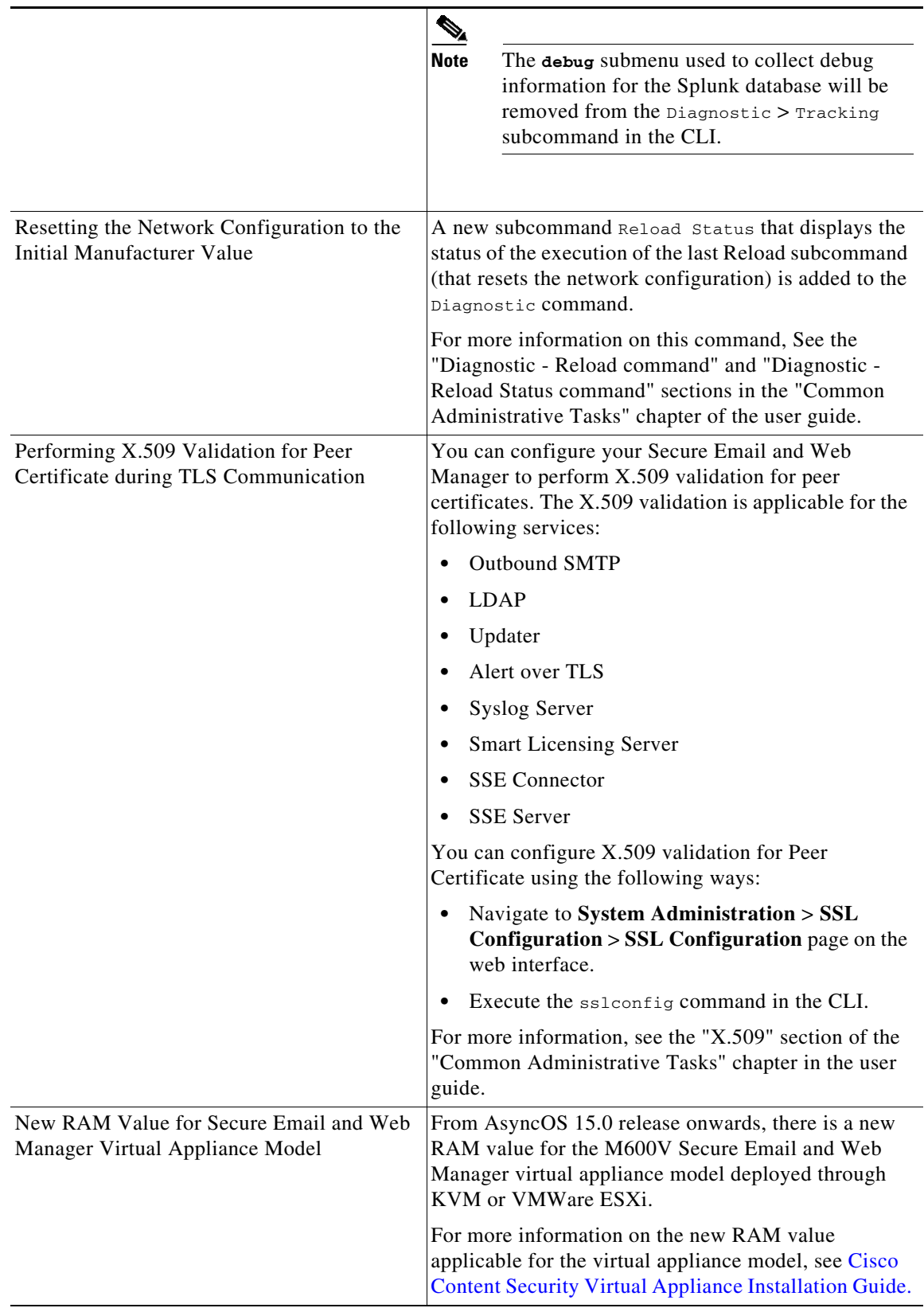

 $\mathbf I$ 

 $\mathsf I$ 

П

![](_page_6_Picture_148.jpeg)

# <span id="page-6-0"></span>**Changes in Behavior**

 $\mathbf{I}$ 

- **•** [Changes in Behavior in AsyncOS 15.0.0-413, page 8](#page-7-0)
- **•** [Changes in Behavior in AsyncOS 15.0.0-334, page 8](#page-7-1)

## <span id="page-7-0"></span>**Changes in Behavior in AsyncOS 15.0.0-413**

![](_page_7_Picture_198.jpeg)

 $\overline{\phantom{a}}$ 

 $\mathsf I$ 

## <span id="page-7-1"></span>**Changes in Behavior in AsyncOS 15.0.0-334**

![](_page_7_Picture_199.jpeg)

#### [**SCP Push Changes**]

Before this release, when you configured SCP Push through **System Administration** -> **Log Subscription** page, the system generated the ssh-dss key. The ssh-dss key was configured in the remote server to push the logs to the remote server.

After you upgrade to this release and enable FIPS mode, when you configure SCP Push through **System Administration** -> **Log Subscription** page, the system generates the ssh-rsa key. The ssh-rsa key must be configured in the remote server to push the logs to the remote server.

![](_page_8_Picture_4.jpeg)

**Note** After you upgrade to Secure Email and Web Manager 15.0 and enable FIPS mode, you must subscribe to one of the logs again to get the new ssh-rsa key and configure the ssh-rsa key in the remote server.

For more information on log subscription, see the "Configuring Log Subscriptions" section of the "Logging" chapter of the User Guide.

#### [**Banner Text Changes**]

In the System Upgrade banner text, a note is added that informs you that the system will remove weak algorithms in Ciphers, Keys, Kex, and MAC after the upgrade process.

 $\mathbf I$ 

![](_page_9_Picture_1.jpeg)

Ι

![](_page_10_Picture_205.jpeg)

 $\overline{\mathsf{I}}$ 

**The State** 

![](_page_11_Picture_153.jpeg)

 $\mathsf I$ 

**The Second Second** 

![](_page_12_Picture_154.jpeg)

 $\overline{\mathsf{I}}$ 

![](_page_13_Picture_198.jpeg)

## <span id="page-13-0"></span>**Accessing the New Web Interface**

**Note** Next generation user interface is best experienced with trailblazer being enabled. Therefore, we recommend that you access the new interface with trailblazer enabled.

The new web interface provides a new look for monitoring reports, quarantines, and searching for messages.

**Note** The new web interface of your appliance uses AsyncOS API HTTP/HTTPS ports (6080/6443) and trailblazer HTTPS port (4431). You can use the trailblazerconfig command in the CLI to configure the trailblazer HTTPS ports. Make sure that the trailblazer HTTPS port is opened on the firewall.

You can access the new web interface in any one of the following ways:

**•** When trailblazerconfig CLI command is enabled, use the following URL https://example.com:<trailblazer-https-port>/ng-login

where  $\epsilon$ xample.com is the appliance host name and  $\epsilon$ trailblazer-https-port> is the trailblazer HTTPS port configured on the appliance.

By default, trailblazerconfig is enabled on the appliance.

- Make sure that the configured HTTPS port is opened on the firewall. The default HTTPS port is 4431.
- Also ensure that your DNS server can resolve the hostname that you specified for accessing the appliance.
- **•** When trailblazerconfig CLI command is disabled, use the following URL https://example.com:<https-port>/ng-login

where  $\epsilon$   $\alpha$  mple.com is the appliance host name and  $\epsilon$  https-port is the HTTPS port configured on the appliance.

**Note** If the trailblazerconfig CLI command is disabled, you may need to add multiple certificates for API ports for certain browsers.

Ι

**•** Log into the appliance and click **Security Management Appliance is getting a new look. Try it !** to navigate to the new web interface.

The new web interface opens in a new browser window and you must log in again to access it. If you want to log out of the appliance completely, you need to log out of both the new and legacy web interfaces of your appliance.

For a seamless navigation and rendering of HTML pages, Cisco recommends using the following browsers to access the new web interface of the appliance (AsyncOS 12.0 and later):

- **•** Google Chrome (Latest Stable Version)
- **•** Mozilla Firefox (Latest Stable Version)
- **•** Safari (Latest Stable Version)

You can access the legacy web interface of the appliance on any of the supported browsers.

The supported resolution for the new web interface of the appliance (AsyncOS 12.0 and later) is between 1280x800 and 1680x1050. The best viewed resolution is 1440x900, for all the browsers.

## $\frac{\partial}{\partial x}$

**Note** Cisco does not recommend viewing the new web interface of the appliance on higher resolutions.

The end-users can now access the spam quarantine on the new web interface in any one of the following ways:

• When trailblazerconfig CLI command is enabled, use the following URL https://example.com:<trailblazer-https-port>/euq-login.

where  $\epsilon$ xample.com is the appliance host name and  $\epsilon$ trailblazer-https-port> is the trailblazer HTTPS port configured on the appliance.

**•** When trailblazerconfig CLI command is disabled, use the following URL https://example.com:<https-port>/euq-login.

where  $\epsilon$ xample.com is the appliance host name and  $\epsilon$ https-port> is the HTTPS port configured on the appliance.

![](_page_14_Picture_16.jpeg)

**Note** Make sure that the HTTP/HTTPS and the AsyncOS API ports are opened on the firewall.

## <span id="page-15-0"></span>**Upgrade Paths**

- **•** [Upgrading to Release 15.0.0-413 MD \(Maintenance Deployment\), page 16](#page-15-3)
- **•** [Upgrading to Release 15.0.0-334 GD \(General Deployment\), page 16](#page-15-2)
- **•** [Upgrading to Release 15.0.0-333 LD \(Limited Deployment\) Refresh, page 16](#page-15-1)
- **•** [Upgrading to Release 15.0.0-317 LD \(Limited Deployment\), page 17](#page-16-1)

### <span id="page-15-3"></span>**Upgrading to Release 15.0.0-413 - MD (Maintenance Deployment)**

You can upgrade to release 15.0.0-413 from the following versions:

- **•** 15.0.0-405
- **•** 15.0.0-334
- **•** 15.0.0-333
- **•** 14.3.0-124
- **•** 14.3.0-120
- **•** 14.2.0-241
- **•** 14.2.0-224
- **•** 14.2.0-217
- **•** 14.2.0-212
- **•** 14.2.0-203

### <span id="page-15-2"></span>**Upgrading to Release 15.0.0-334 - GD (General Deployment)**

You can upgrade to release 15.0.0-334 from the following versions:

- **•** 15.0.0-333
- **•** 14.3.0-120
- **•** 14.3.0-124
- **•** 14-3-0-126
- **•** 14.2.0-203
- **•** 14.2.0-212
- **•** 14.2.0-217
- **•** 14.2.0-224

### <span id="page-15-1"></span>**Upgrading to Release 15.0.0-333 - LD (Limited Deployment) Refresh**

You can upgrade to release 15.0.0-333 from the following versions:

- **•** 15.0.0-317
- **•** 14.3.0-120
- **•** 14.3.0-124

ן

- **•** 14-3-0-126
- **•** 14.2.0-203
- **•** 14.2.0-212
- **•** 14.2.0-217
- **•** 14.2.0-224

### <span id="page-16-1"></span>**Upgrading to Release 15.0.0-317 - LD (Limited Deployment)**

You can upgrade to release 15.0.0-317 from the following versions:

- 14.2.0-203
- 14.2.0-212
- 14.2.0-217
- 14.2.0-224
- 14.3.0-120
- 14.3.0-124
- 14.3.0-126
- 15.0.0-281

## <span id="page-16-0"></span>**Installation and Upgrade Notes**

- **•** [Important Additional Reading, page 17](#page-16-2)
- **•** [Virtual Appliance, page 18](#page-17-0)
- **•** [Pre-Upgrade Requirements, page 18](#page-17-1)
- **•** [IPMI Messages During Upgrade, page 19](#page-18-0)
- **•** [Upgrading to This Release, page 20](#page-19-0)
- **•** [Post-Upgrade Requirements, page 21](#page-20-0)

### <span id="page-16-2"></span>**Important Additional Reading**

 $\Gamma$ 

You should also review the release notes for your associated Email and Web security releases. For links to this information, see [Related Documentation, page 24](#page-23-0).

### <span id="page-17-0"></span>**Virtual Appliance**

To set up a virtual appliance, see the *Cisco Content Security Virtual Appliance Installation Guide*, available from

[http://www.cisco.com/c/en/us/support/security/content-security-management-appliance/products-instal](http://www.cisco.com/c/en/us/support/security/content-security-management-appliance/products-installation-guides-list.html) [lation-guides-list.html.](http://www.cisco.com/c/en/us/support/security/content-security-management-appliance/products-installation-guides-list.html)

**Note** Fiber Network Interface Cards on virtual appliances are not compatible with AsyncOS versions 12.5 and later. This is a known issue. Defect ID: CSCvr26218

**Note** The RAM size of M600V virtual appliance is increased from 8 GB to 16 GB. You will receive an alert if your virtual appliance does not meet this requirement.

### **Upgrading a Virtual Appliance**

If your current Virtual Appliance release does not support more than 2TB of disk space, and you want to use more than 2 TB of disk space with this release, you cannot simply upgrade your virtual appliance.

Instead, you must deploy a new virtual machine instance for this release.

When you upgrade a virtual appliance, the existing licenses remain unchanged.

#### <span id="page-17-2"></span>**Migrating From a Hardware Appliance to a Virtual Appliance**

![](_page_17_Picture_163.jpeg)

**Step 2** Upgrade your physical appliance to this AsyncOS release.

- **Step 3** Save the configuration file from your upgraded physical appliance
- **Step 4** Load the configuration file from the hardware appliance onto the virtual appliance.

Be sure to select appropriate options related to disk space and network settings.

#### **What To Do Next**

If you will use your hardware appliance as a backup appliance, see information about backups in the user guide or online help. For example, you should ensure that the backup appliance does not pull data directly from managed email and web security appliances, or publish configurations to web security appliances.

### <span id="page-17-1"></span>**Pre-Upgrade Requirements**

Perform the following important pre-upgrade tasks:

- **•** [Verify Associated Email and Web Security Appliance Versions, page 19](#page-18-3)
- **•** [Back Up Your Existing Configuration, page 19](#page-18-1)
- **•** [Centralized Policy, Virus, and Outbreak Quarantine Certificate Settings in FIPS Mode, page 19](#page-18-2)

Ι

**•** [Back Up Your Existing Databases, page 19](#page-18-4)

### <span id="page-18-3"></span>**Verify Associated Email and Web Security Appliance Versions**

Before upgrading, verify that the Email Security appliances and Web Security appliances that you want to manage will run releases that are compatible. See the [Installation and Upgrade Notes, page 17](#page-16-0).

#### <span id="page-18-1"></span>**Back Up Your Existing Configuration**

Before upgrading your Cisco Secure Email and Web Manager, save the XML configuration file from your existing Security Management appliance. Save this file to a location off the appliance. For important caveats and instructions, see the "Saving and Exporting the Current Configuration File" section in the user guide or online help.

#### <span id="page-18-2"></span>**Centralized Policy, Virus, and Outbreak Quarantine Certificate Settings in FIPS Mode**

After upgrading your managed Email Security appliance in FIPS mode to AsyncOS 15.0 or later, the Centralized Policy, Virus, and Outbreak Quarantine is disabled. From AsyncOS 13.0 onwards, Email Security appliances in FIPS mode uses a certificate of 2048 bits to enable Centralized Policy, Virus, and Outbreak Quarantines. The earlier AsyncOS versions have certificates of size 1024 bits. Follow these steps to enable the Centralized Policy, Virus, and Outbreak Quarantines:

- **Step 1** Upgrade the Cisco Secure Email and Web Manager to AsyncOS 15.0.
- **Step 2** Upgrade your Cisco Email Security appliance to the latest supported version.

After the upgrade, the Centralized Policy, Virus and Outbreak Quarantines setting will be disabled.

- **Step 3** On the upgraded Cisco Secure Email and Web Manager, run the updatepvocert command on the CLI. The CA certificate for Centralized Policy, Virus, and Outbreak Quarantines is updated to 2048 bits.
- **Step 4** On the upgraded Cisco Email Security appliance, verify if the Centralized Policy, Virus, and Outbreak Quarantines is enabled. For more information, see the *Cisco Secure Email and Web Manager User Guide*.

#### <span id="page-18-4"></span>**Back Up Your Existing Databases**

Before you upgrade your Secure Email and Web Manager, back up the existing databases of your Secure Email and Web Manager.

For information on disaster recovery of the Secure Email and Web Manager, see Backing Up Security Management Appliance section in Common Administrative Tasks chapter of the [user guide.](https://www.cisco.com/c/en/us/support/security/content-security-management-appliance/products-user-guide-list.html) For detailed steps to schedule a backup process, see Scheduling Single or Recurring Backups section in Common Administrative Tasks chapter of the [user guide](https://www.cisco.com/c/en/us/support/security/content-security-management-appliance/products-user-guide-list.html).

### <span id="page-18-0"></span>**IPMI Messages During Upgrade**

If you are upgrading your appliance using the CLI, you may observe messages that are related to IPMI. You can ignore these messages. This behavior is a known issue.

Defect ID: CSCuz33125

## <span id="page-19-0"></span>**Upgrading to This Release**

- **Step 1** Address all topics described in [Pre-Upgrade Requirements, page 18](#page-17-1).
- **Step 2** Follow all instructions in the "Before You Upgrade: Important Steps" section in the user guide PDF for THIS release.
- **Step 3** Perform the upgrade:

Follow instructions in the "Upgrading AsyncOS" section of the "Common Administrative Tasks" chapter of the user guide PDF for your EXISTING release.

**Note** Do not interrupt power to the appliance for any reason (even to troubleshoot an upgrade issue) until at least 20 minutes have passed since you rebooted. If you have a virtual appliance, do not use the hypervisor or host OS tools to reset, cycle, or power off the virtual machine.

- **Step 4** After about 10 minutes, access the appliance again and log in.
- **Step 5** Follow instructions in the "After Upgrading" section of the user guide PDF for THIS release.
- **Step 6** If applicable, see [Migrating From a Hardware Appliance to a Virtual Appliance, page 18.](#page-17-2)

**Important!** After you upgrade to this release, you can try any one of the following steps to make the navigation in your browser seamless:

- **•** Accept the certificate used by the web interface and use the following URL syntax: https://hostname.com:<https api port> (for example, https://some.example.com:6443) in a new browser window and accept the certificate. Here <https api port> is the AsyncOS API HTTPS port configured in **Network > IP Interfaces**. Also, ensure that the API ports (HTTP/HTTPS) are opened on the firewall.
- **•** By default, trailblazerconfig CLI command is enabled on your appliance. Make sure that the HTTPS port is opened on the firewall. Also ensure that your DNS server can resolve the hostname that you specified for accessing the appliance.

If the trailblazerconfig CLI command is disabled, you can run the trailblazerconfig  $>$  enable command using the CLI to avoid the following issues:

- Requiring to add multiple certificates for API ports in certain browsers.
- Redirecting to the legacy web interface when you refresh the spam quarantine, Safelist or Blocklist page.
- Metrics bar on the Advanced Malware Protection report page does not contain any data.

For more information, see section "The trailblazerconfig Command" of the user guide.

**Note** Reboot your appliance or clear your browser cache if you are unable to access the web interface. If the problem persists, contact Cisco Customer Support.

Ι

### <span id="page-20-0"></span>**Post-Upgrade Requirements**

Perform the following important post-upgrade tasks:

- **•** [Executing Vault Recovery Script to Resolve Vault Issues, page 21](#page-20-1)
- **•** [Spam Notification URL Changes, page 22](#page-21-1)
- [Mandatory Usage of Cisco Smart Software Licensing in Next AsyncOS Release, page 22](#page-21-2)

#### <span id="page-20-1"></span>**Executing Vault Recovery Script to Resolve Vault Issues**

If your Secure Email and Web Manager (on Hardware, On Premises, AWS, KVM, Azure, or Hyper-V) encounters vault-related issues and if encryption is **disabled**, then you must execute Vault Recovery Script to resolve these issues. Perform the following steps to execute the Vault Recovery Script:

**1.** Log in to your Secure Email and Web Manager through a **direct SSH connection** using the following credentials:

username: **enablediag**

password: **admin user's password**

- **2.** Execute the recovervault command.
- **3.** Enter the following sequence of subcommands, when prompted:
	- **a.** yes

```
b. encryption disable [2]
```
**c.** reboot

Your Secure Email and Web Manager recovers, and the vault is reinitialized.

Now, you can connect to the system without any issues, and all the system configuration settings are retained.

If your Secure Email and Web Manager (on Hardware, On Premises, AWS, KVM, Azure, or Hyper-V) encounters vault-related issues and if encryption is **enabled**, then you must execute Vault Recovery Script to resolve these issues. Perform the following steps to execute the Vault Recovery Script:

**1.** Log in to your Secure Email and Web Manager through **console** using the following credentials:

username: **enablediag**

password: **admin user's password**

- **2.** Execute the recovervault command.
- **3.** Enter the following sequence of subcommands, when prompted:
	- **a.** yes
	- **b.** encryption enable [1]
	- **c.** reboot

Your Secure Email and Web Manager recovers, and the vault is reinitialized.

Now, you can connect to the system without any issues.

![](_page_20_Picture_29.jpeg)

**Note** In this scenario, the following encrypted variables are reset to their default factory values:

- **•** Certificate private keys
- **•** RADIUS passwords
- **•** LDAP bind passwords
- **•** Local users' password hashes
- **•** SNMP password
- **•** FTP Push log subscriptions' passwords
- **•** IPMI LAN password
- **•** Updater server URLs
- **•** SAML certificate passphrase

If you want to restore the previous configuration, you must load the previously saved configuration file.

#### <span id="page-21-1"></span>**Spam Notification URL Changes**

After you upgrade to Secure Email and Web Manager 15.0, if you cannot log in using the saved spam notification URL, use the new URL mentioned in the spam notification mail.

#### <span id="page-21-2"></span>**Mandatory Usage of Cisco Smart Software Licensing in Next AsyncOS Release**

The Cisco Smart Software Licensing usage is mandatory from the next AsyncOS release (all releases post AsyncOS 15.0 release) for Cisco Secure Email and Web Manager.

**Note** There will be no support for classic licensing from the next AsyncOS release. You will no longer be able to order new feature licenses or renew existing feature licenses in the Classic Licensing mode.

**Prerequisite**: Make sure you create a smart account in the Cisco Smart Software Manager portal and enable Cisco Smart Software Licensing on your Secure Email and Web Manager. For more information, see the "Smart Software Licensing" section of the "Common Administrative Tasks" chapter of the user guide.

**Result**: After you enable Cisco Smart Software Licensing, you can upgrade your Secure Email and Web Manager from AsyncOS 15.0 to the next AsyncOS release seamlessly and continue to use the existing feature licenses in the Smart Licensing mode.

Ι

## <span id="page-21-0"></span>**Supported Hardware for this Release**

Supported Hardware:

- **•** M190
- **•** M195
- **•** M390
- **•** M395
- **•** M690
- **•** M695

Supported VMs:

- **•** M100V
- **•** M300V

**•** M600V

## <span id="page-22-0"></span>**Known and Fixed Issues**

Use the Cisco Bug Search Tool to find information about known and fixed issues in this release.

- **•** [Bug Search Tool Requirements, page 23](#page-22-1)
- **•** [Lists of Known and Fixed Issues, page 23](#page-22-2)
- **•** [Finding Information about Known and Resolved Issues, page 23](#page-22-3)

### <span id="page-22-1"></span>**Bug Search Tool Requirements**

Register for a Cisco account if you do not have one. Go to [https://identity.cisco.com/ui/tenants/global/v1.0/enrollment-ui.](https://identity.cisco.com/ui/tenants/global/v1.0/enrollment-ui)

## <span id="page-22-2"></span>**Lists of Known and Fixed Issues**

![](_page_22_Picture_176.jpeg)

### <span id="page-22-3"></span>**Finding Information about Known and Resolved Issues**

Use the Cisco Bug Search Tool to find the most current information about known and resolved issues.

#### **Before You Begin**

Register for a Cisco account if you do not have one. Go to [https://identity.cisco.com/ui/tenants/global/v1.0/enrollment-ui.](https://identity.cisco.com/ui/tenants/global/v1.0/enrollment-ui)

#### **Procedure**

I

- **Step 1** Go to [https://bst.cloudapps.cisco.com/bugsearch/.](https://bst.cloudapps.cisco.com/bugsearch/)
- **Step 2** Log in with your Cisco account credentials.
- **Step 3** Click **Select from list > Security > Email Security > Cisco Email Security Appliance**, and click **OK**.
- **Step 4** In **Releases** field, enter the version of the release, for example, 15.0.
- **Step 5** Depending on your requirements, do one of the following:
	- **•** To view the list of resolved issues, select **Fixed in these Releases** from the Show Bugs drop-down.
	- **•** To view the list of known issues, select **Affecting these Releases** from the Show Bugs drop-down and select **Open** from the Status drop down.

![](_page_23_Picture_1.jpeg)

**Note** If you have questions or problems, click the **Help** or **Feedback** links at the top-right side of the tool. There is also an interactive tour; to view it, click the link in the orange bar above the search fields.

## <span id="page-23-0"></span>**Related Documentation**

In addition to the main documentation in the following table, information about other resources, including the knowledge base and Cisco support community, is in the More Information chapter in the online help and user guide.

![](_page_23_Picture_170.jpeg)

## <span id="page-23-1"></span>**Service and Support**

**Note** To get support for virtual appliances, call Cisco TAC and have your Virtual License Number (VLN) number ready.

Cisco TAC: [http://www.cisco.com/en/US/support/tsd\\_cisco\\_worldwide\\_contacts.html](http://www.cisco.com/en/US/support/tsd_cisco_worldwide_contacts.html)

Support site for legacy IronPort: Visit<http://www.cisco.com/web/services/acquisitions/ironport.html>

For non-critical issues, you can also access customer support from the appliance. For instructions, see the User Guide or online help.

I

© 2024 Cisco Systems, Inc. All rights reserved.

This document is to be used in conjunction with the documents listed in the "[Related Documentation](#page-23-0)" section.

Cisco and the Cisco logo are trademarks or registered trademarks of Cisco and/or its affiliates in the U.S. and other countries. To view a list of Cisco trademarks, go to this URL: [www.cisco.com/go/trademarks](http://www.cisco.com/go/trademarks). Third-party trademarks mentioned are the property of their respective owners. The use of the word partner does not imply a partnership relationship between Cisco and any other company. (1110R)

Any Internet Protocol (IP) addresses and phone numbers used in this document are not intended to be actual addresses and phone numbers. Any examples, command display output, network topology diagrams, and other figures included in the document are shown for illustrative purposes only. Any use of actual IP addresses or phone numbers in illustrative content is unintentional and coincidental.